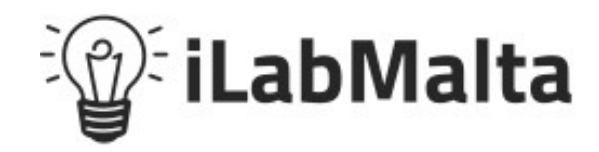

**iLabPOS – Product Variants Support Manual**

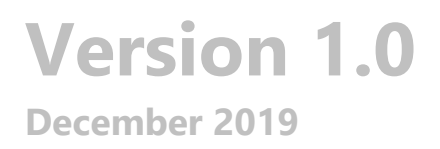

# **Contents**

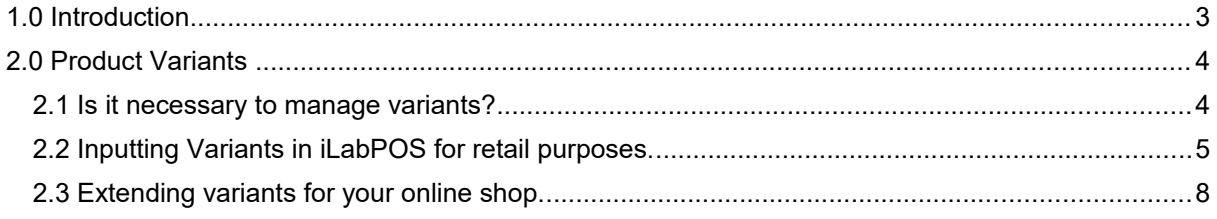

# <span id="page-2-0"></span>**1.0 Introduction**

Welcome to the iLabPOS Product Variants Manual.

Product variants are used in several retail sectors, most notably in food and clothing . The near exact same product can come in different sizes, colours, weight, and these are what we call variants.

This manual will guide you on how to input and manage product variants in iLabPOS. Furthermore, this manual will guide you on how variants are integrated with your online shop if you have one.

## <span id="page-3-1"></span>**2.0 Product Variants**

### <span id="page-3-0"></span>**2.1 Is it necessary to manage variants?**

Let's take an example where you are selling a T-Shirt in different colours and sizes.

The first thing you need to check is whether the blue T-Shirt has a different barcode than the red T-Shirt. Then you also need to decide how important it is for you to know how many of each type of the same T-Shirt you have in stock.

If all the variations have the same barcode number (which should not normally be the case), and you are not interested in knowing how many of each colour you have, but rather you just wish to know the total quantity of all colours (or if you are not interested in managing stock), then managing variants is not necessary.

On the other-hand, if you are interested to know exactly how many Large T-Shirts in colour red are in stock, and if each variant of the T-Shirt has a different barcode, then you will need to manage variants. If the manufacturer is not providing you with different barcodes for the variants, but you still wish to manage variants, then you will have to print barcodes yourself.

<span id="page-4-0"></span>**2.2 Inputting Variants in iLabPOS for retail purposes.**

Further on we shall explain how variants should be extended if you also have an online shop integrated with iLabPOS. For the moment we shall only tackle inputting the variants so that you are able to scan and sell from your shop. If you do have an integrated online shop, read both this section and the next before proceeding to actually input any products.

If you wish to manage stock per variant, then you need to create a separate article for each variant with the different barcode. Add a new article in iLabPOS for the first variant, as you would normally add any other article. In the article name, specify the size and the colour, this way you can identify this particular variant in reports, receipts, etc...

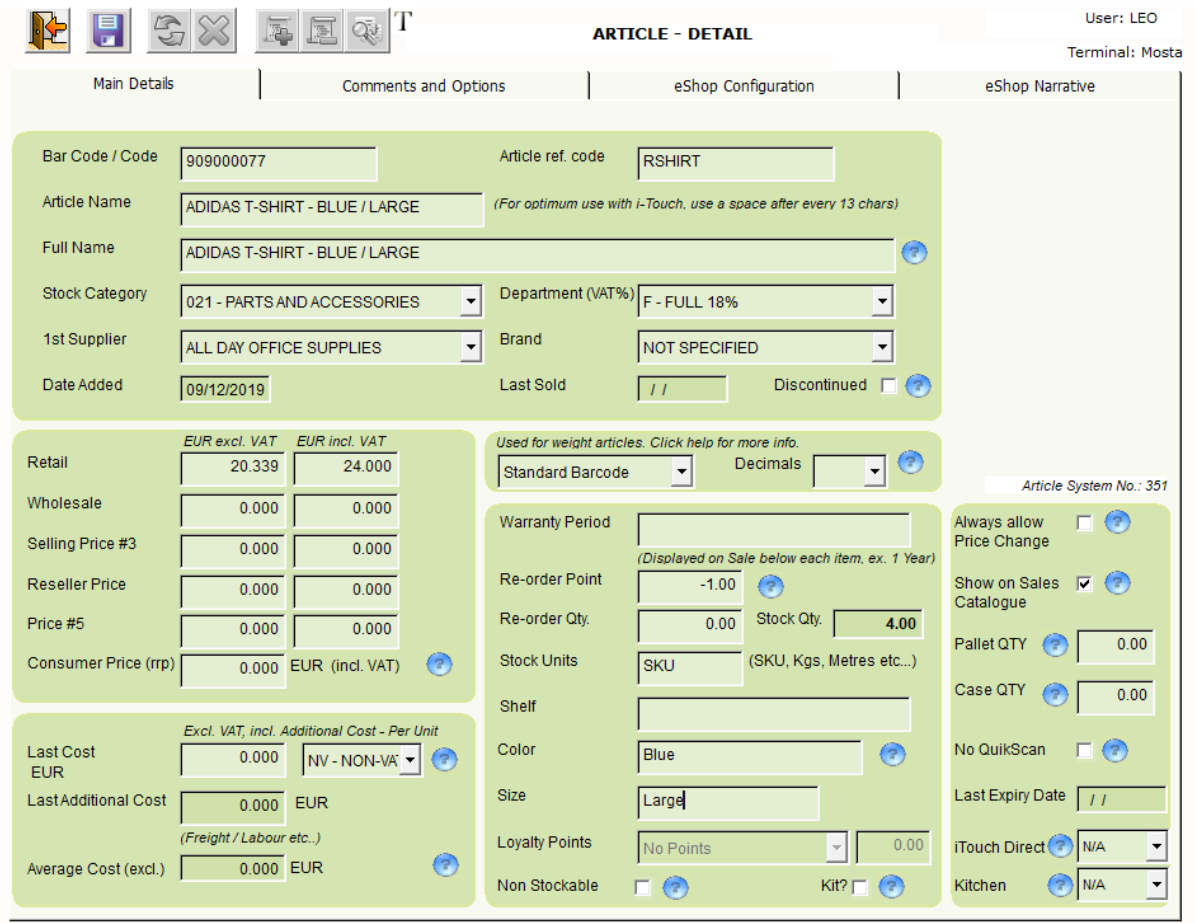

Notice the example above. We have specified the colour and the size in the Article Name. It would also be ideal if you specify a common "Article ref. Code" for all variants of a product. Some products would not have a common reference code, so you can invent one yourself, such as R001 or similar. This way you would have an easy way how to group all the variants

for the same product together. For retail purposes, you do not need to input the Size and Colour again in the separate fields on the bottom right side.

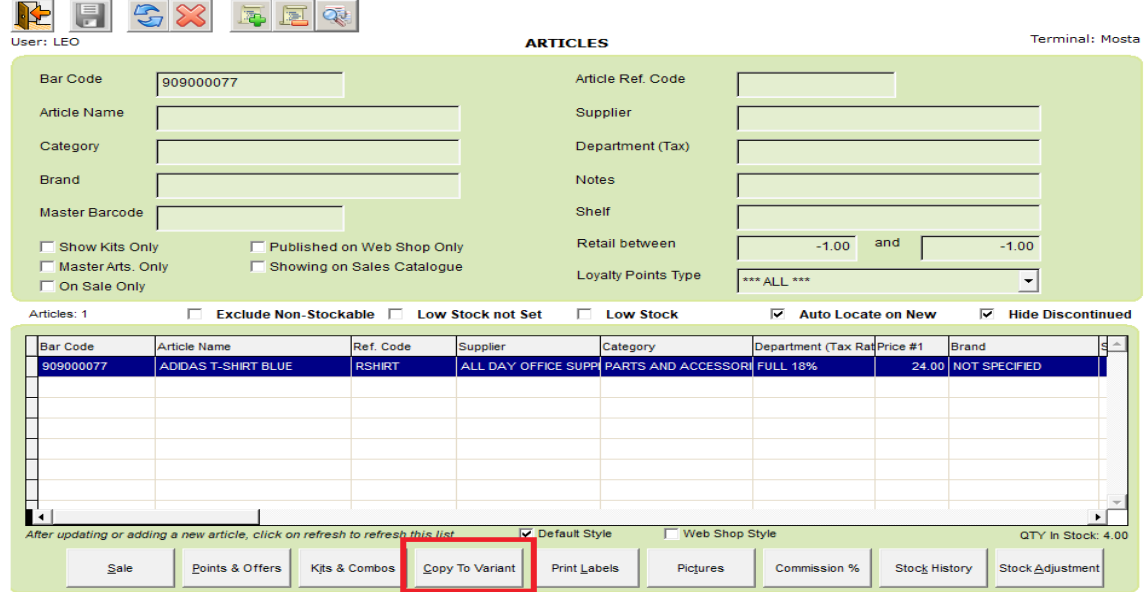

Once you save the article, click on "Copy to Variant". A new article page will appear with a copy of the first article you created, however with an empty barcode (or the new next barcode if auto-barcoding is enabled). Simply enter the barcode for the next variant, make any modifications in the price if necessary, amend the Article Name with the new colour and/or size and save again.

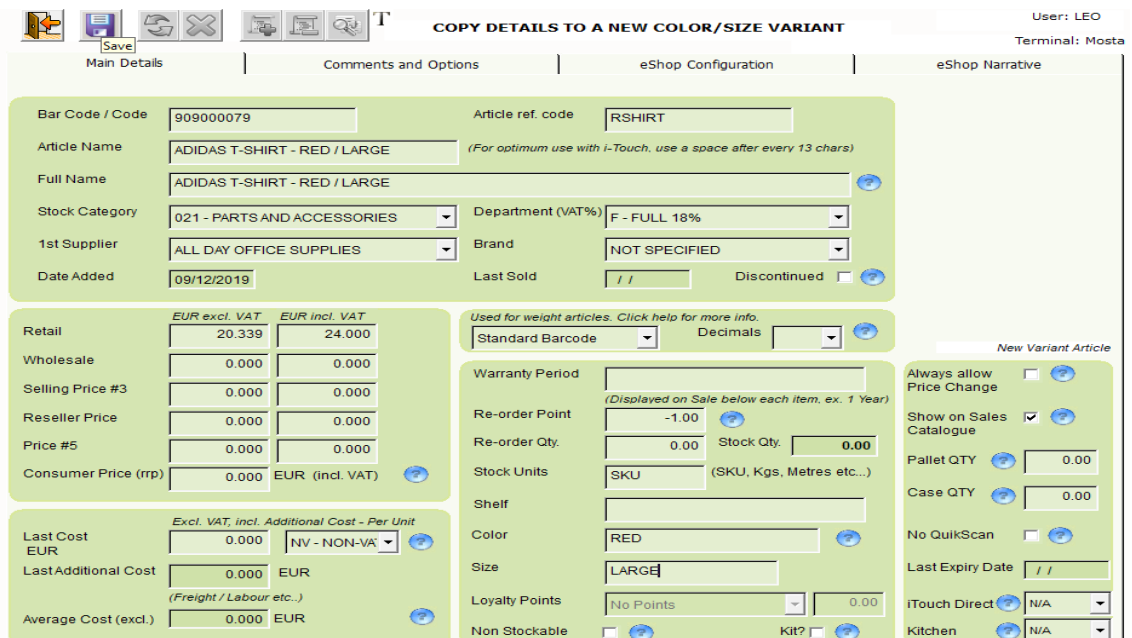

Now you should have 2 different variants, and by using the "Copy to Variant" feature, you can quickly add several more variants.

In the example below, we have 3 variants and by searching with the common article reference code, we can group all 3 variants at one go.

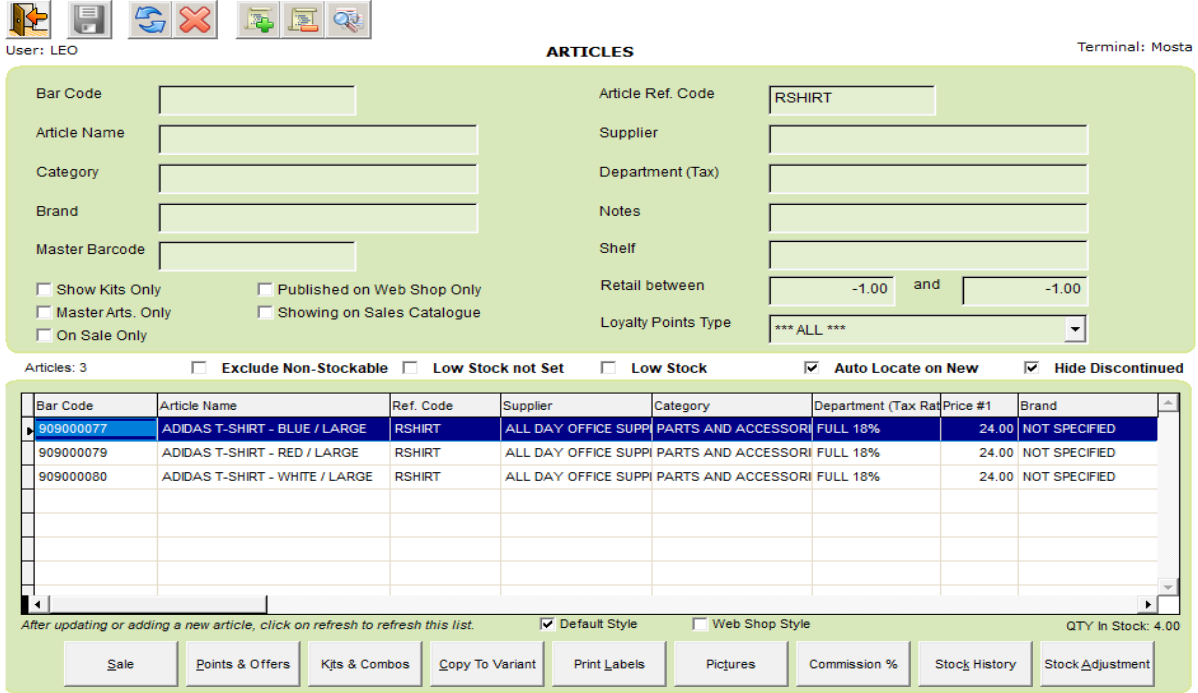

As far as retails is concerned, this is enough. The next chapter will help you understand how variants work when integrated with your online shop.

<span id="page-7-0"></span>**2.3 Extending variants for your online shop.**

Whilst separate products are fine for retail purposes, on an online shop you would normally wish to have them all combined in 1 product, and then the customer can switch between colours and/or sizes. Something like below where the client is simply seeing "Adidas T-SHIRT" but then s/he will be able to choose the colour.

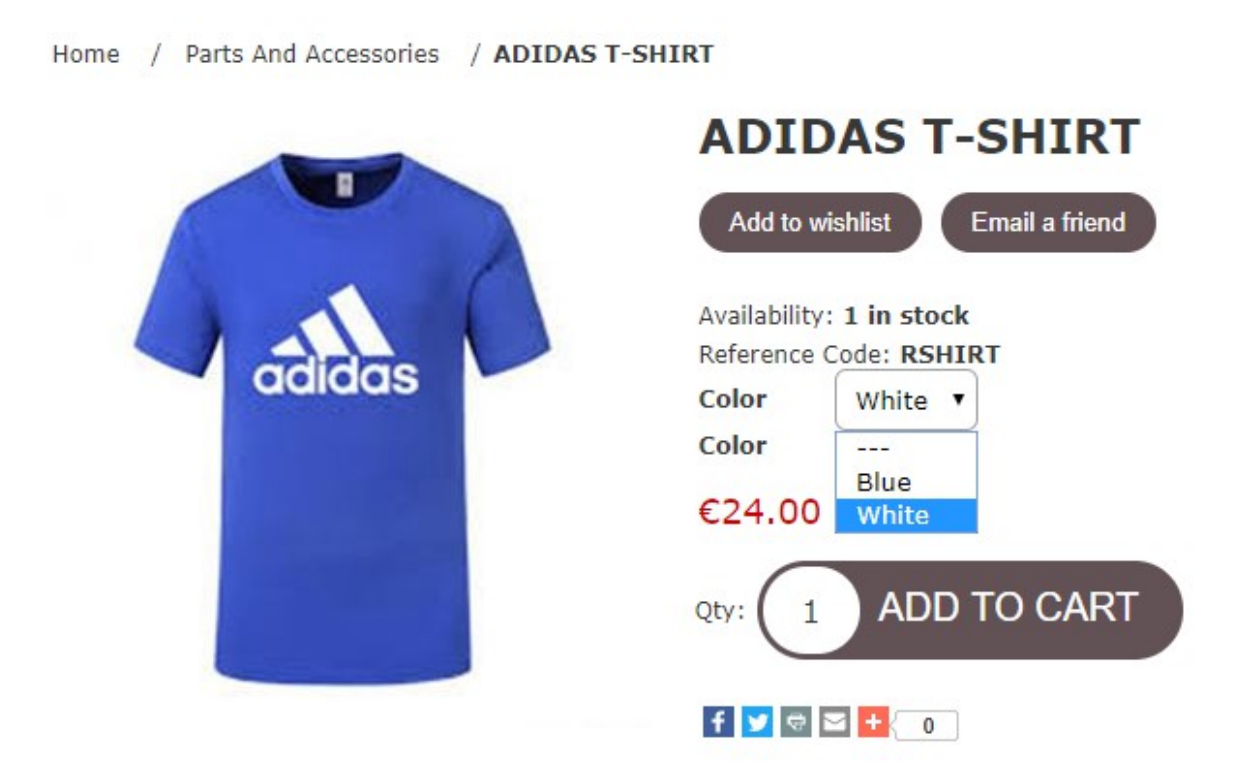

As explained in the previous section, first start by creating the article for the first variant. This shall be known as the Master Article. We will then create the remaining articles, still separately, but linked with the Master Article. When creating the Master Article, since we want it published online, note the following points:

- In Article Name specify colour and/or size. This is still used for retail purposes in your shop. However under "Full Name", do not include colour and/or size. The Full Name is what appears on the online shop.
- Specify the colour and/or size in the appropriate fields at the bottom right.
- In eShop configuration tick "Publish on Web Shop", "Display Availability", "Buy Button Available". Also tick "Hide if out of Stock" and "Shipping Enabled" if applicable.
- In eShop configuration also tick "This is a Master Article" and tick how this product will vary, whether by "Color", "Size", or both.

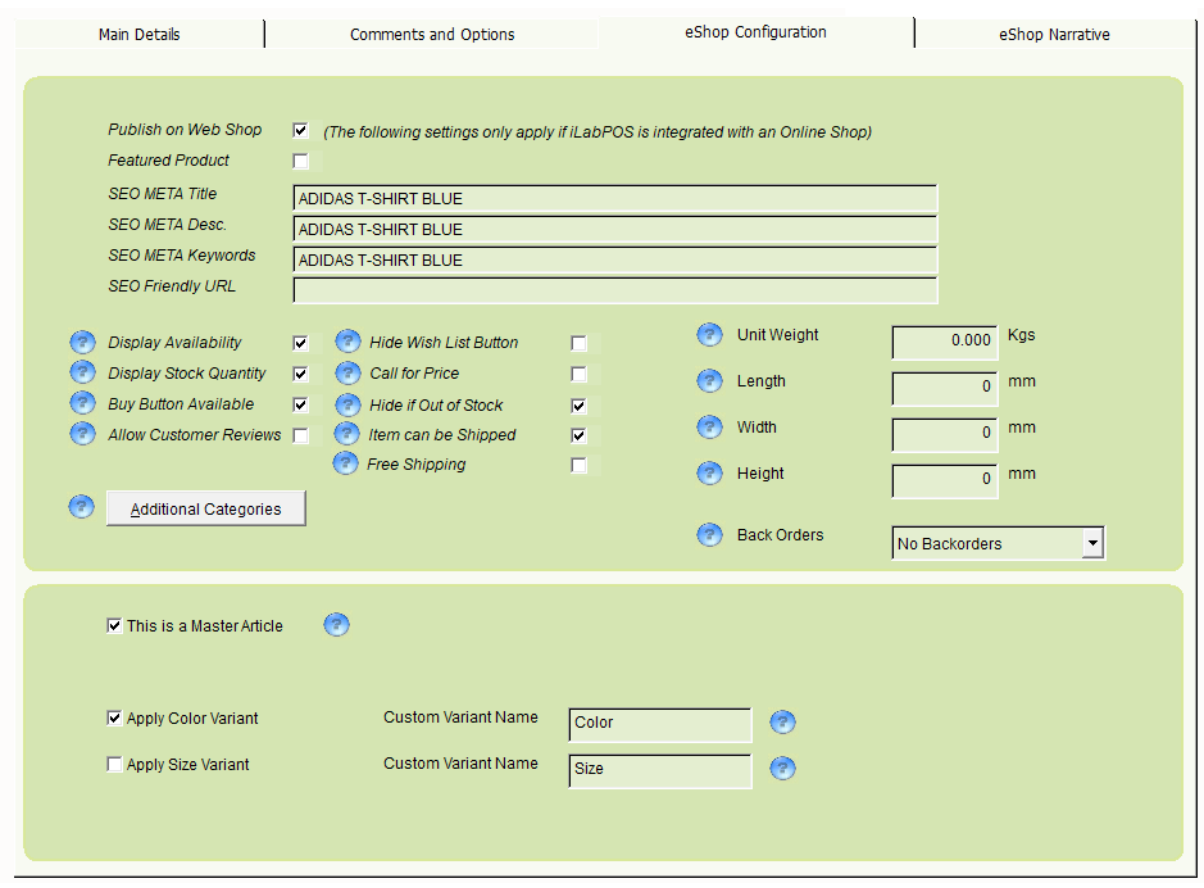

Once you have saved the Master Article, highlight it and create all the remaining variants by clicking on the "Copy to Variant" button. For each of the additional variants ensure you:

- Update the Article Name with the new Colour/Size for shop retail purposes
- Specify the Colour/Size in the appropriate fields
- If necessary, change the price

When using the copy to variant, always copy from the Master Article. This is like a "Copy & Paste" function to a new article, and additionally it will combine the variant with it's "Master". You can whether the variant articles is linked with the Master from the "eShop Configuration" tab.

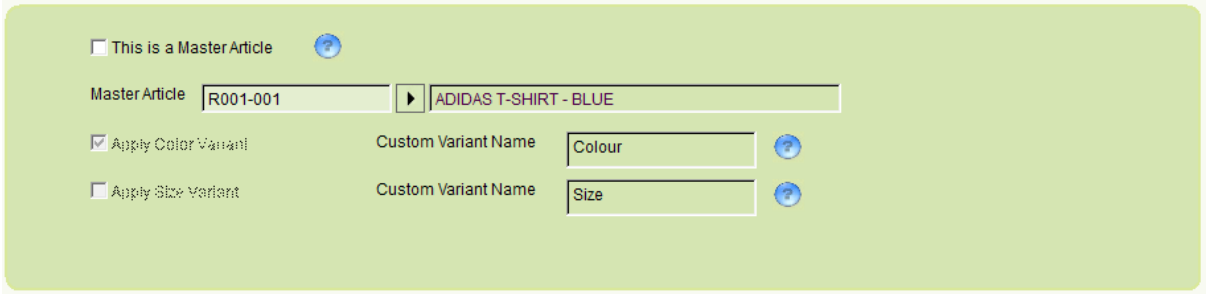

Input your stock quantities, and after the next synchronisation with your online shop, you should notice that you will have only 1 product, but where you can choose which colour or size you wish.

## **NOTE: You might need to click on "Clear Cache" in nopCommerce to see the drop down list of colours/sizes for the first variant you publish. To do so, login the nopCommerce Admin Panel and you find the "Clear Cache" option at the top right.**

As regards to pictures, make sure you at least have one picture with the master. If you also specify pictures with the other variants, then the picture will switch on the website according to what the customer chooses.

You can safely use "Hide when out of stock" also with variants. If this option is chosen, then any variants are automatically hidden when out of stock. The product will be hidden completely when none of the variants are in stock.

If you unpublish the Master, all of the variants will be un-published automatically from the online shop.

Note: In previous version of iLabPOS you had to create a Dummy Master Article (without a colour or size) and attach the actual variant articles to it. This was because if the Master Article ran out of stock, all the variants would also vanish from the Website. You do not need to do this in newer versions of iLabPOS (v3.76 onwards). The product will only vanish from the website once all variants ticked as "Hide when out of stock" are out of stock.